# SIAFI Sistema Integrado de<br>do Governo Federal

## **Manual do Usuário**

**Manter Regras do Demonstrativo Regra Conta e Item**

Data e hora de geração: 03/07/2024 12:34

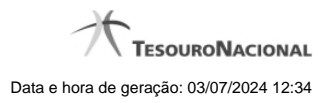

**1 - Manter Regras do Demonstrativo Regra Conta e Item 3**

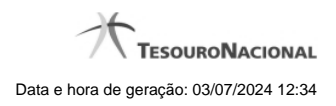

### **1 - Manter Regras do Demonstrativo Regra Conta e Item**

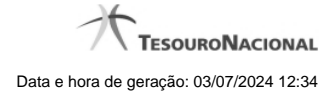

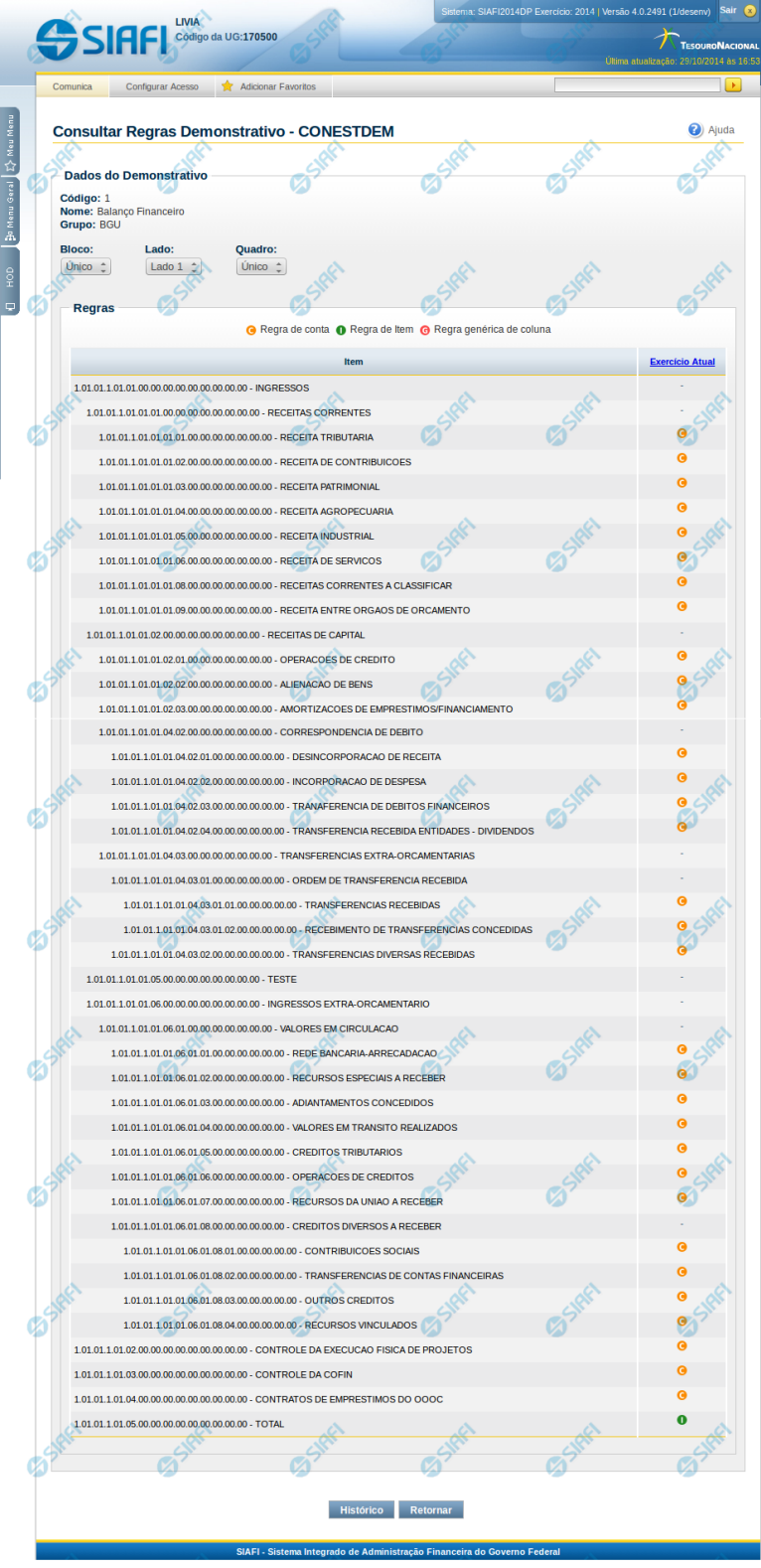

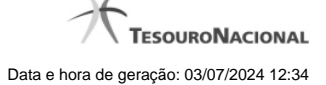

#### **Manter Regras do Demonstrativo Regra Conta e Item**

Nesta tela você poderá visualizar as linhas, colunas e células do demonstrativo Regra Conta e Item. Caso o demonstrativo não esteja publicado ainda, é exibido na parte superior da tela um indicativo com o texto "Este demonstrativo está em uma versão de rascunho, com pendência de publicação.". Nas células e/ou colunas que contenham regras são apresentadas imagens indicando a existência de regra cadastrada. O tipo de regra pode ser Regra de Conta ou Regra de Item (para as células) e Regra genérica de coluna (para coluna). Você pode selecionar uma célula ou o título de uma coluna para incluir ou alterar sua regra.

#### **Cabeçalho**

**Código** - indica o código do demonstrativo **Nome** - indica o nome do demonstrativo **Grupo** - indica o grupo do demonstrativo

**Bloco** - neste campo, você deve selecionar, entre os blocos disponíveis para o demonstrativo, o bloco que contém as regras que deseja visualizar/editar.

**Lado** - neste campo, você deve selecionar, entre os lados do bloco selecionado no campo anterior, o lado que contém as regras que deseja visualizar/editar.

**Quadro** - neste campo, você deve selecionar, entre os quadros do lado selecionado no campo anterior, o quadro que contém as regras que deseja visualizar/editar.

Regras - O indicativo de existência e o tipo da regra é exibido em uma malha composta de células entre linhas e colunas. É mostrado, um ícone com "C" para regras do tipo Conta, um ícone com "I" para regras do tipo Item e um ícone "G" para regra genérica de coluna.

Para visualização/inclusão/alteração/exclusão de uma regra, basta clicar em uma célula ou no título da coluna. As células referentes a um item pai não podem ter regra cadastrada, pois a sua regra é implícita, correspondendo ao somatório de seus filhos.

#### **Botões**

**Histórico** - clique neste botão para exibir o histórico de alterações das regras **Retornar** - clique neste botão para retornar para o detalhe da estrutura do demonstrativo

#### **Próximas Telas**

[Incluir Regra de Demonstrativo Regra Conta e Item](http://manualsiafi.tesouro.gov.br/demonstrativos/itens-e-regras-dos-demonstrativos/consultar-estrutura-do-demonstrativo/detalhar-demonstrativo-regra-conta-e-item/manter-regras-do-demonstrativo-regra-conta-e-item/incluir-regra-de-demonstrativo-regra-conta-e-item) [Visualizar Regra de Conta](http://manualsiafi.tesouro.gov.br/demonstrativos/itens-e-regras-dos-demonstrativos/consultar-estrutura-do-demonstrativo/detalhar-demonstrativo-regra-conta-e-item/manter-regras-do-demonstrativo-regra-conta-e-item/visualizar-regra-de-conta) [Visualizar Regra de Item](http://manualsiafi.tesouro.gov.br/demonstrativos/itens-e-regras-dos-demonstrativos/consultar-estrutura-do-demonstrativo/detalhar-demonstrativo-regra-conta-e-item/manter-regras-do-demonstrativo-regra-conta-e-item/visualizar-regra-de-item) [Visualizar Regra Genérica de Coluna](http://manualsiafi.tesouro.gov.br/demonstrativos/itens-e-regras-dos-demonstrativos/consultar-estrutura-do-demonstrativo/detalhar-demonstrativo-regra-conta-e-item/manter-regras-do-demonstrativo-regra-conta-e-item/visualizar-regra-generica-de-coluna)